## **Tip Sheet - Faculty Requisition**

**Overview:** Use the tips below to help you create a **faculty** requisition.

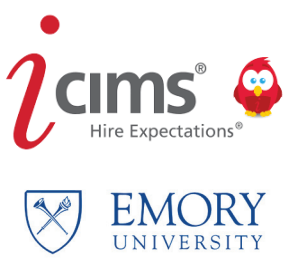

Job Codes for faculty, librarian and faculty equivalent positions remain the same as being utilized and are driven by PeopleSoft compensation codes.

Utilize the entry **Posting Job Title** to announce the actual full specific title and area of the position.

The **Overview Statement** should be two or three short sentences on the specific highlights of the position. This will appear with the posting on the university faculty career portal.

**Job Description** and details will not pre-populate and will need to be pasted into the free form box. It is recommended that the application instructions, necessary documents and deadline be included here.

**Requisition Administrator** is the person responsible for managing the requisition, the candidates, and the finalist.

**Required Documents:** Select which documents the faculty candidate must submit during the application process. These will appear on the posting details to include information on the recommenders (those to receive an automated message to send letters of recommendation on behalf of the applicant).

The faculty member (if not a physician) will require a Background Check (see *Faculty Background Procedures Tip Sheet*). Include the Speedtype for the charge of the background check fee.

The **Orientation** for the new employee will be routed to your area's Onboarding Welcome Page. Select the individual who will be responsible for the orientation and hire.

**Outreach Documentation** is where you will include your department's effort to post and announce the position vacancy to websites, conferences, and societies as well as what outreach efforts you are utilizing to reach women and underrepresented minorities.

Approvers should be those who are required in your department or school to acknowledge the job creation. Follow your area's rules for approval.

Once the position is posted, you can view the posting start and end date at **Source, Post to career Portals**.

On the next three pages, edit any information necessary for the candidate and click Next/Finish when done.

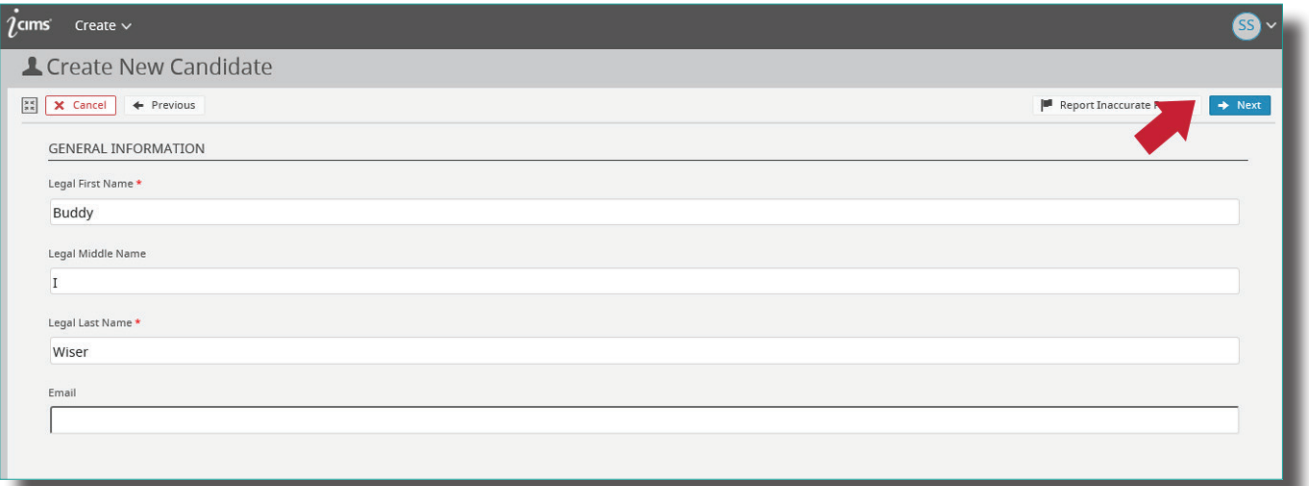

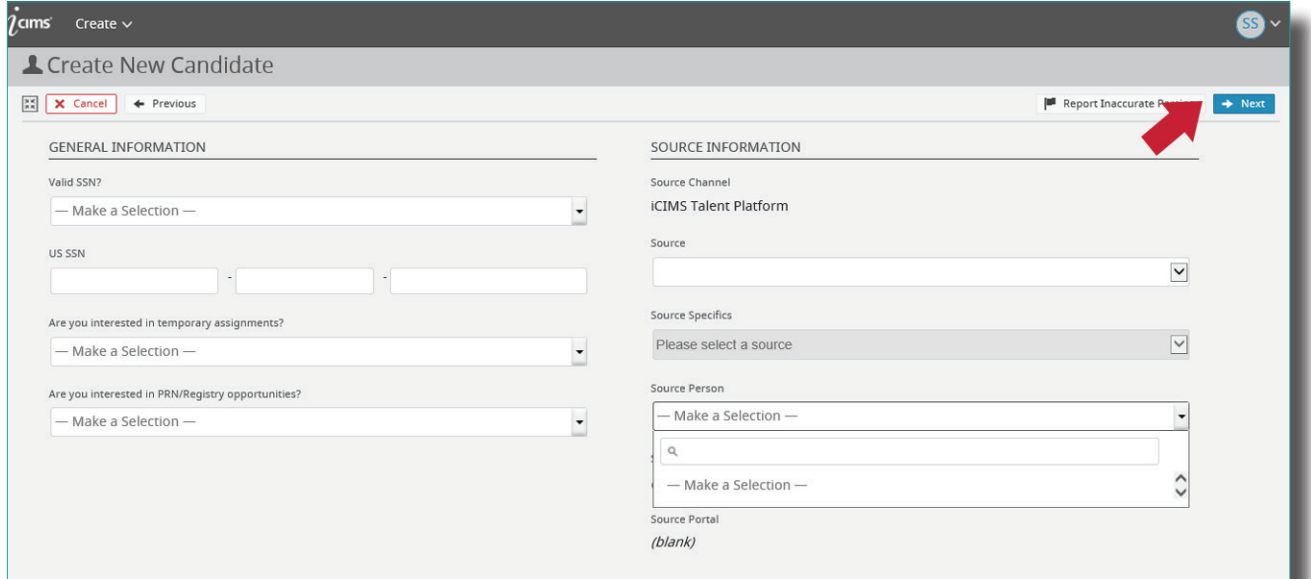

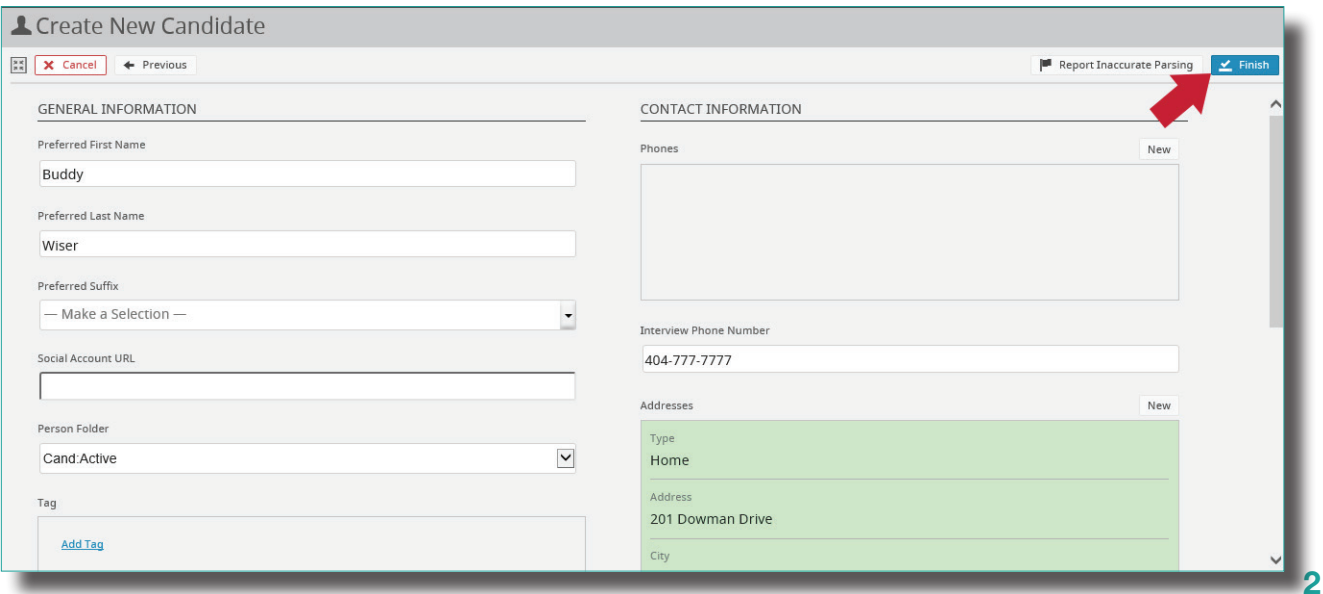

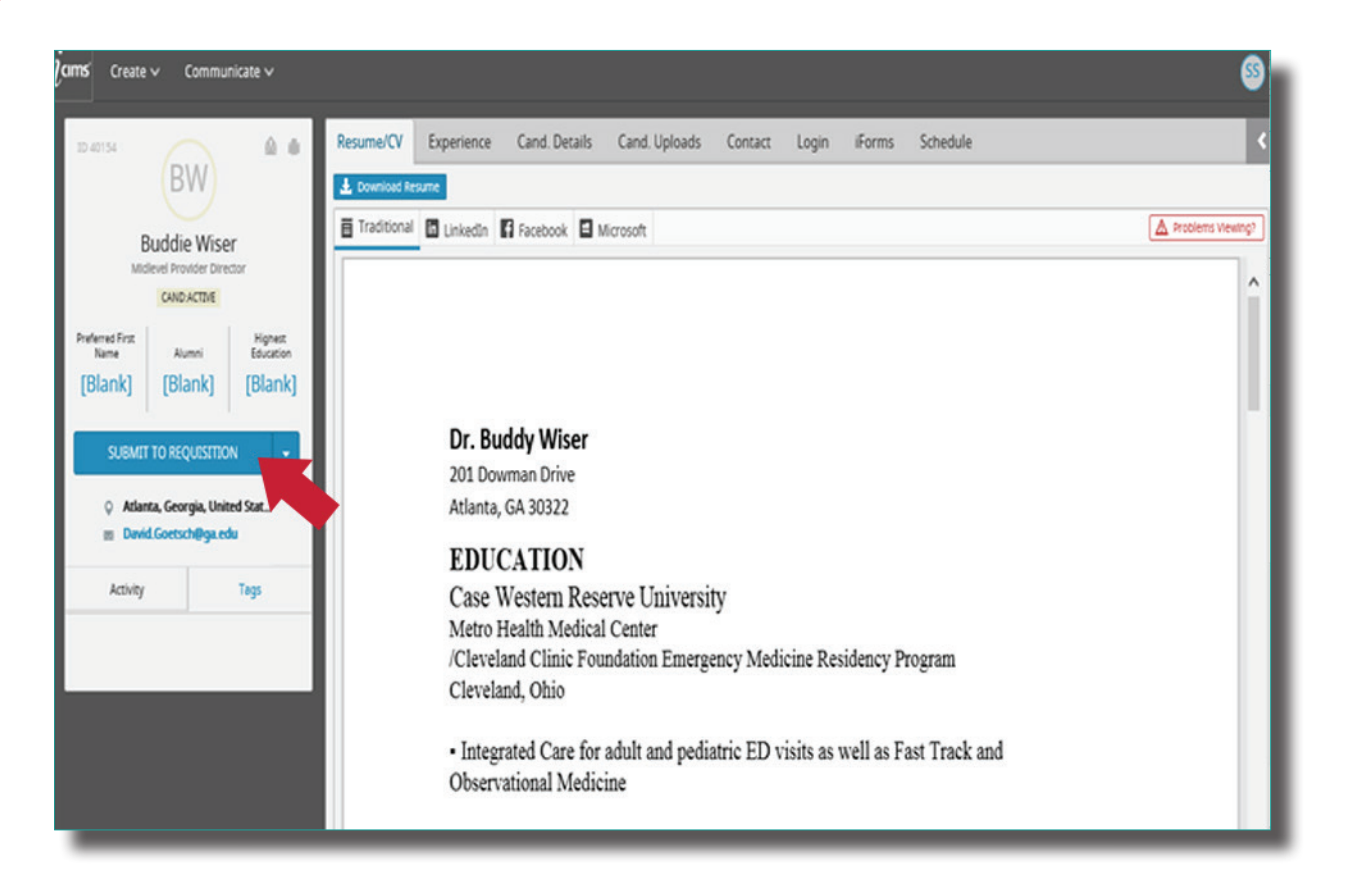

## Select the requisition that you want the candidate to appear on. Then click **Submit.**

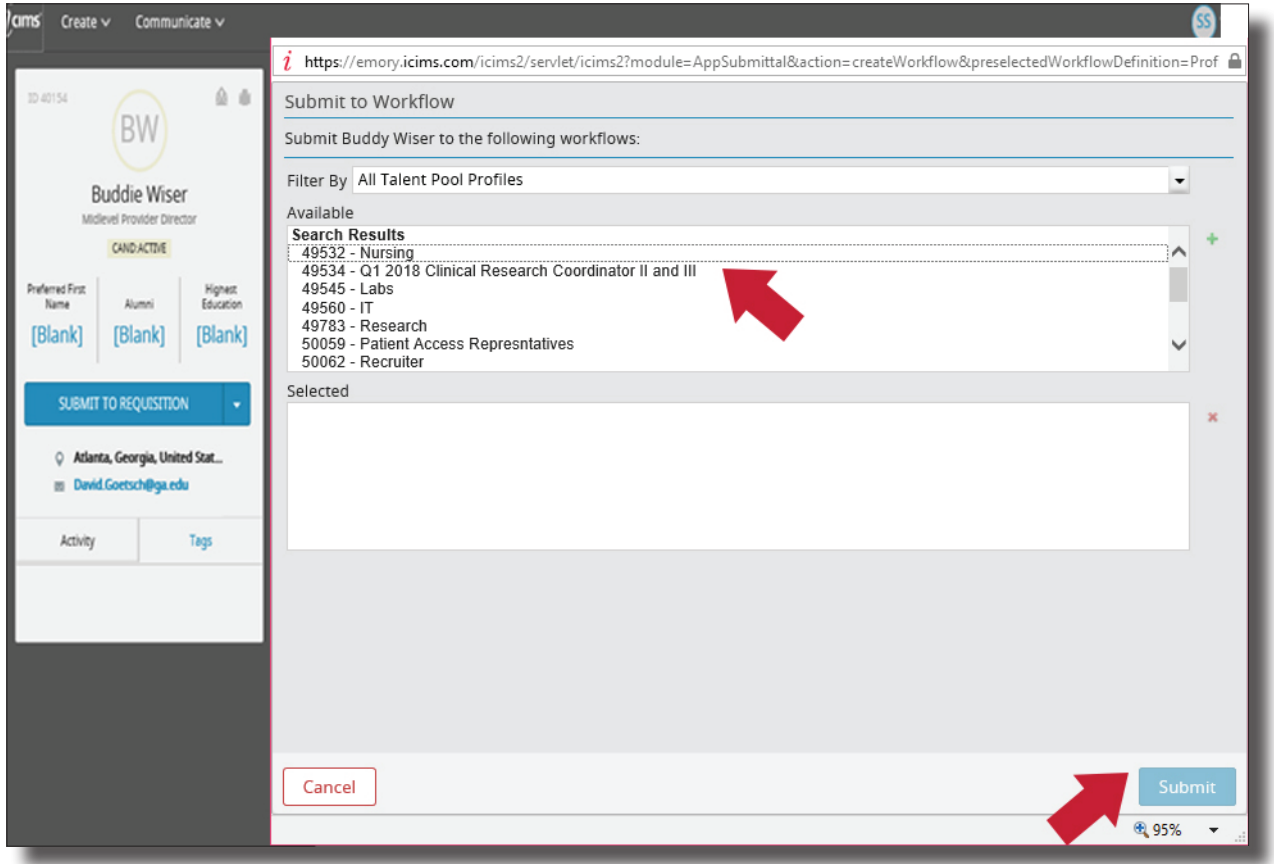

3